## **AUTOPSY**

Arkansas Strike Team September 2021

## **AUTOPSY**

- Autopsy is a FREE forensic tool. It is a digital forensics platform and graphical interface to The Sleuth Kit and other digital forensics tools. It is used by law enforcement, military, and corporate examiners to investigate what happened on a computer.
- Download Autopsy from the website: <http://sleuthkit.org/autopsy/download.php>

## INSTALLATION

• Run Autopsy msi file (autopsy-4.3.0-64bit.exe)

• Click through the dialog boxes until you click a button that says *Finish*

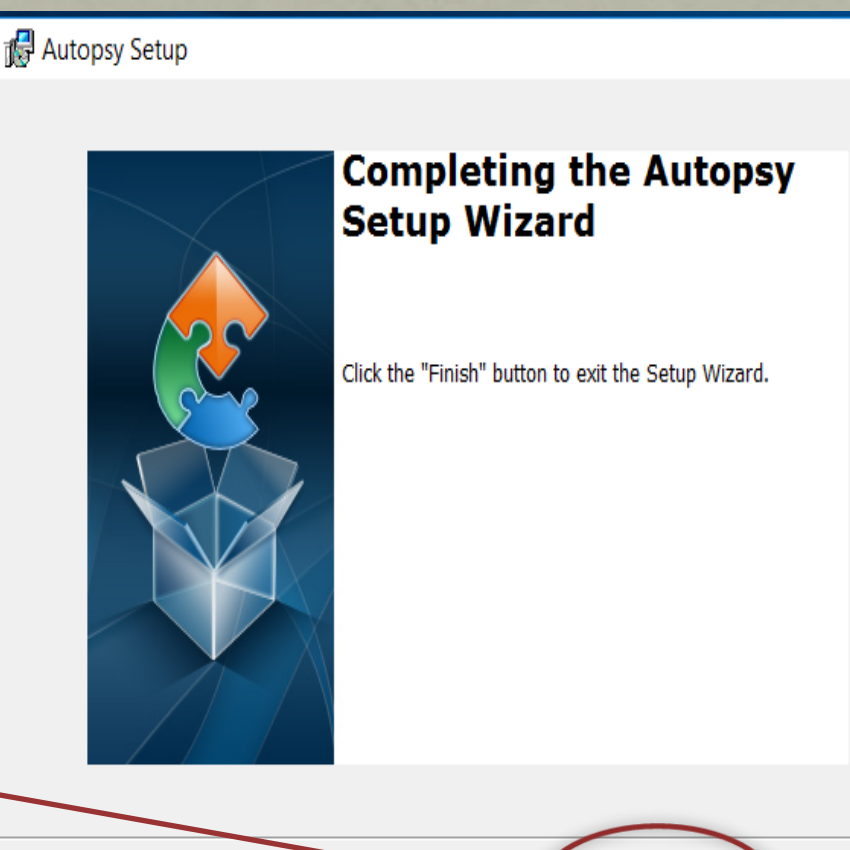

Finish

Cancel

## AUTOPSY WORKFLOW

1. Create a Case 2. Adding a Data Source 3. Analyze with Ingest Modules 4. Manual Analysis 5. Report Generation

## LAUNCH AUTOPSY

- Autopsy should now be fully installed
- Double click on the icon

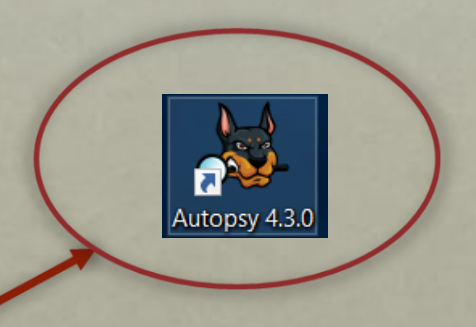

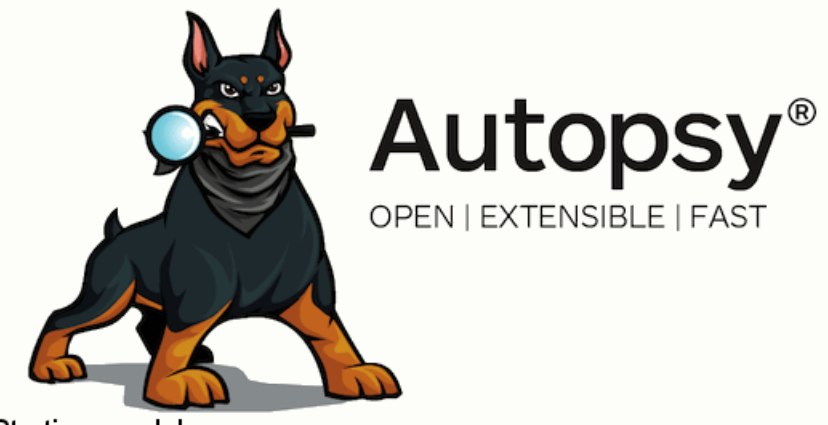

Starting modules...

## CREATE NEW CASE

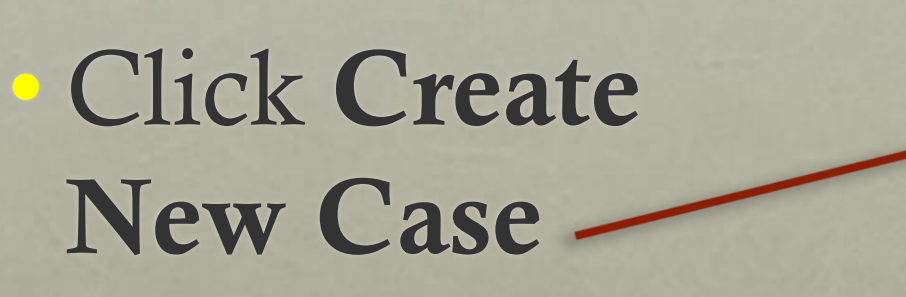

or

## • Click CASE → New Case

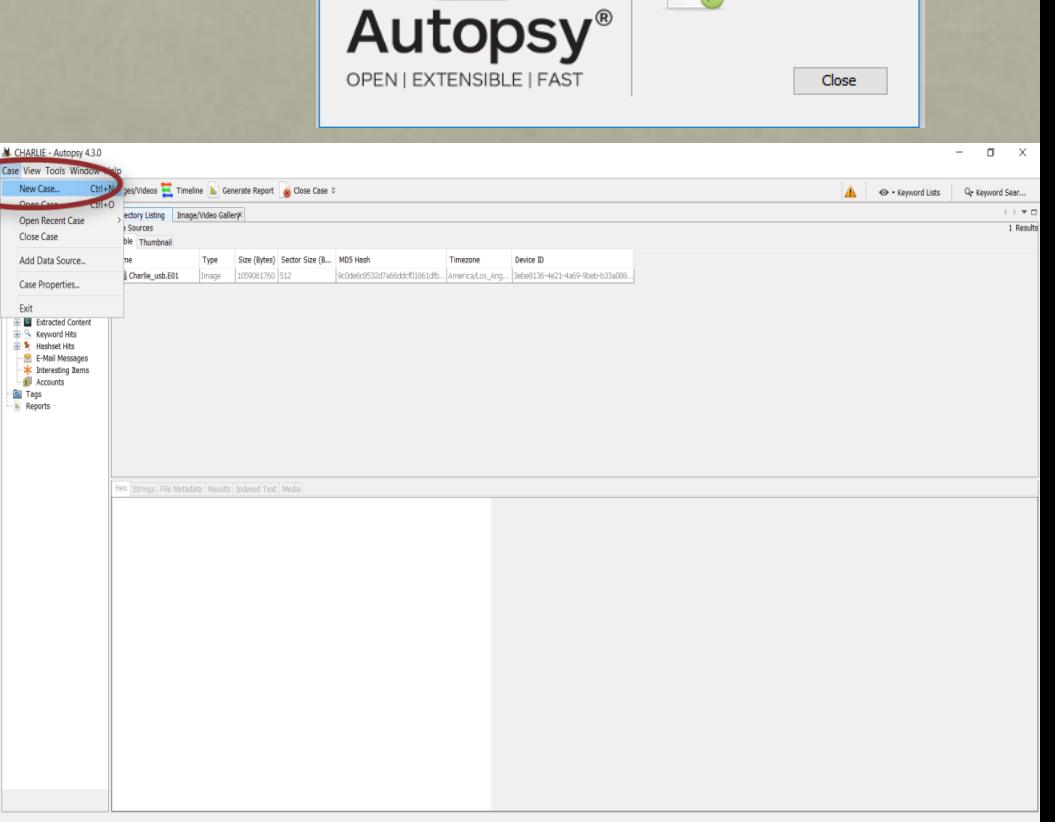

 $\times$ 

**Create New Case** 

Open Recent Case

Open Existing Case

Welcome

## NEW CASE INFORMATION

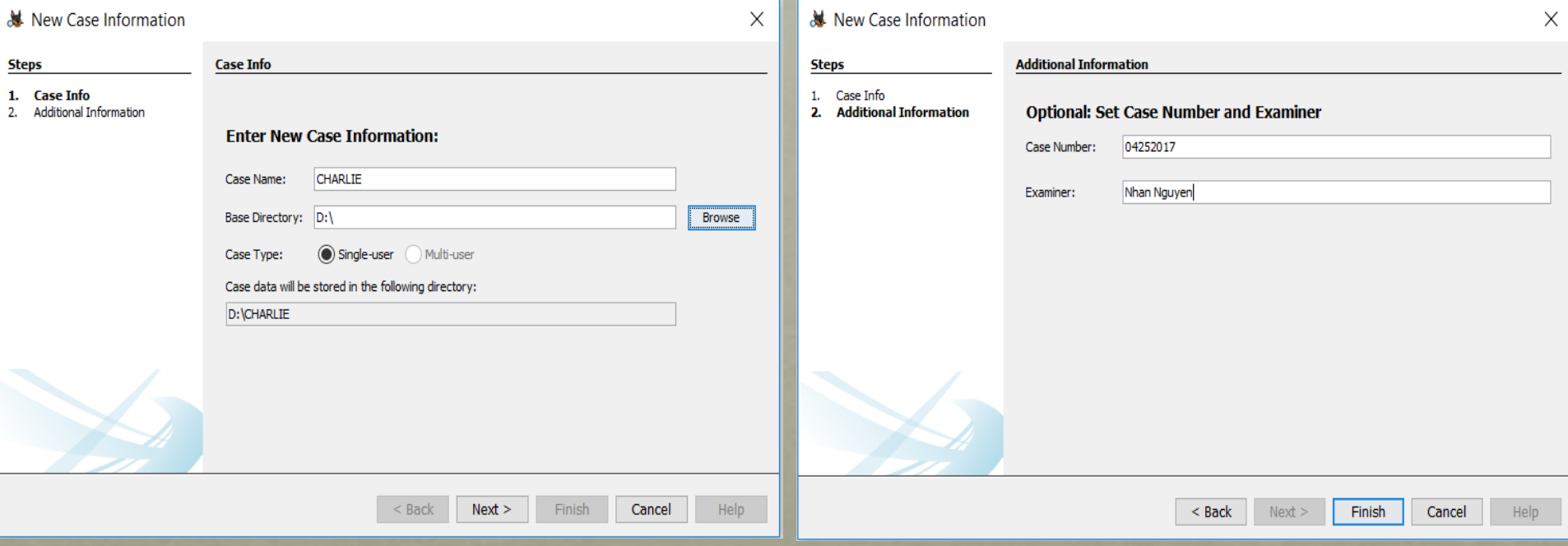

## ADDING A DATA SOURCE

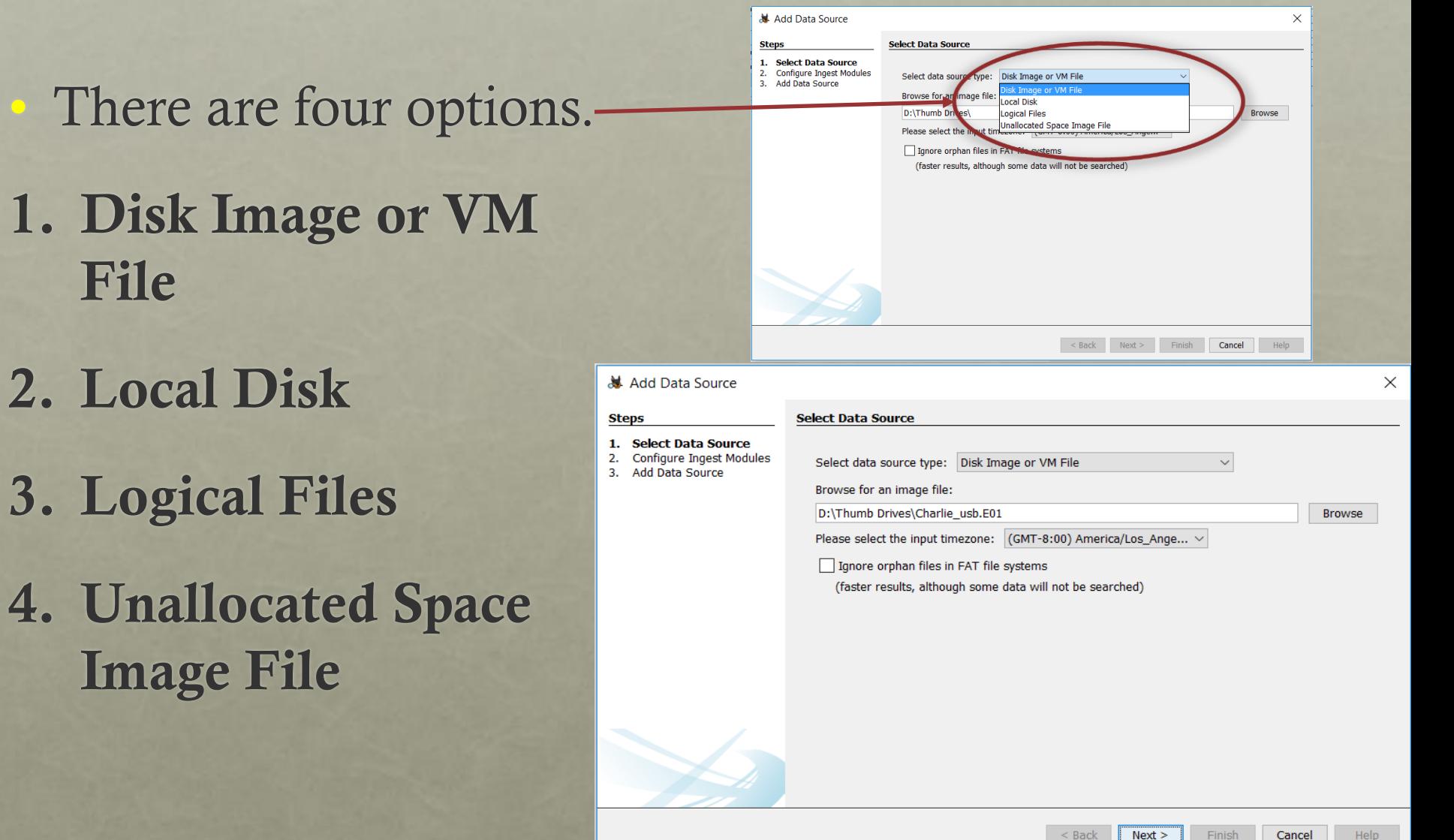

## THREE TYPES OF DATA SOURCES

1. Disk Image: A file (or set of files) that is a bytefor-byte copy of a hard drive or flash drive • Raw Single (For example: \*.img, \*.dd, \*.raw, \*.bin) • Raw Split (For example: \*.001, \*.002, \*.aa, \*.ab, etc) • EnCase (For example:  $*$ .e01,  $*$ .e02, etc) • Virtual Machines (For example: \*.vmdk, \*.vhd)

THREE TYPES OF DATA SOURCES (CONT)

2. Local Drive: Local storage device (USB attached flash drive

3. Logical Files: Local files or folders

## ADDING A DISK IMAGE

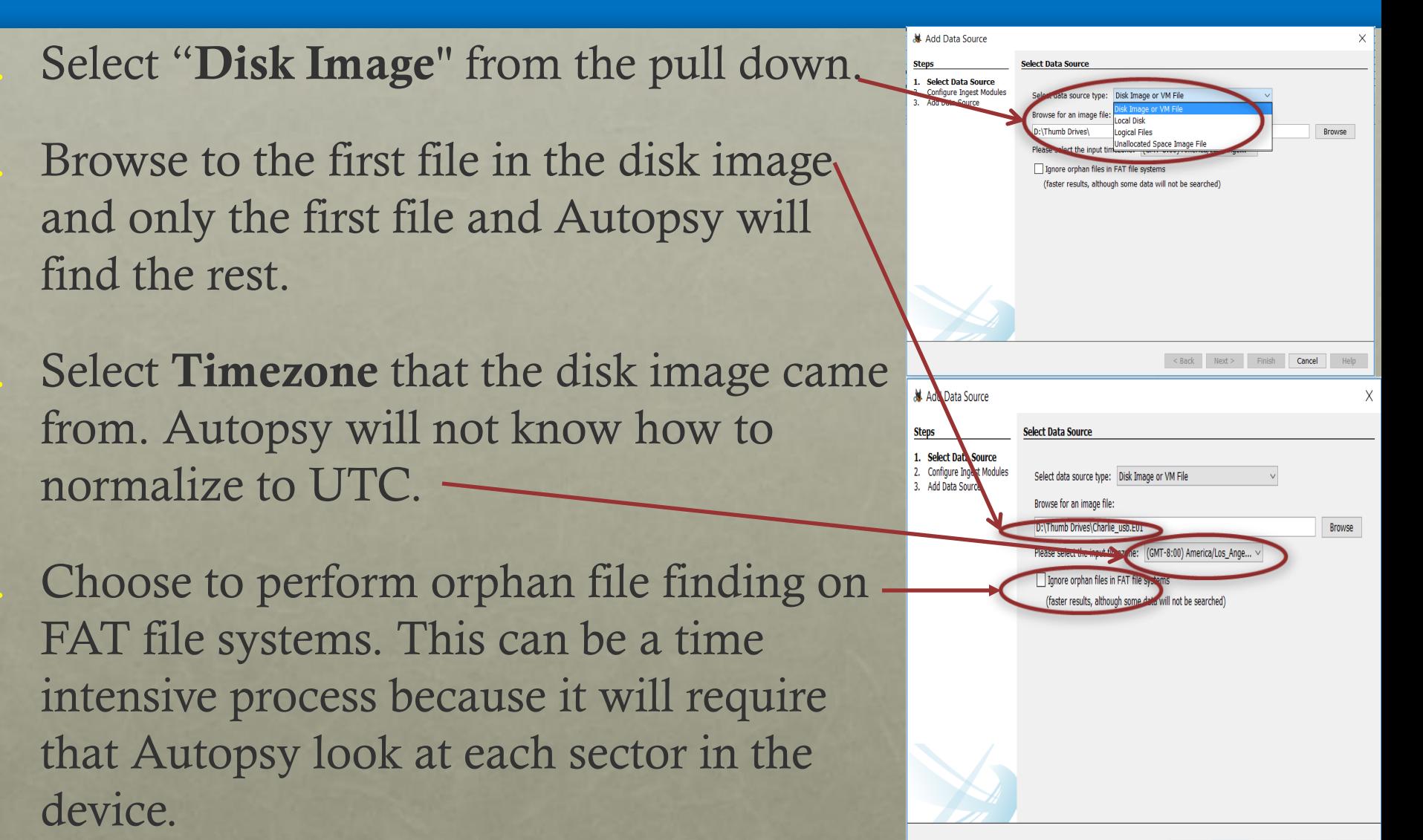

## ADDING A LOCAL DRIVE

Select "Local Drive" from the pull down of the Data Source Type.

2. Select a local disk from the drop down list

3. Choose to perform orphan file finding on FAT file systems. This can be a time intensive process because it will require that Autopsy look at each sector in the device.

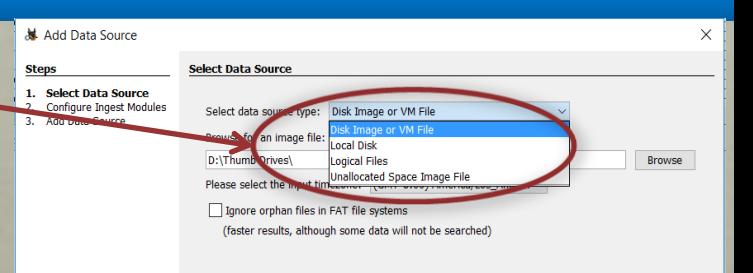

Cancel

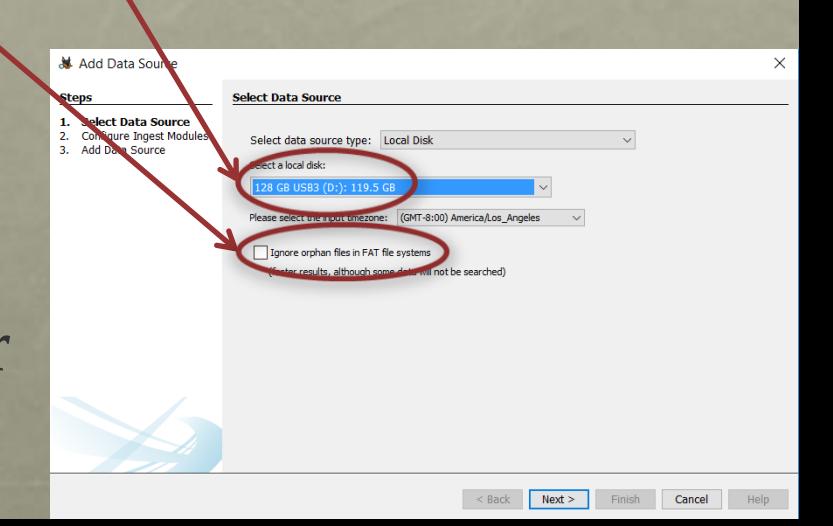

## ADDING A LOCAL fileS

1. Select "Local Files" from the full down of Data Source Type.

2. Press the "Add" button and navigate to a folder (including sub-folders) or file to add.

3. Continue to press "Add" until all files and folders have been selected.

**N** Add Data Source **Select Data Sourc Steps** 1. Select Data Source Configure Ingest Modules Disk Image or VM File Select data soi ocal Disk Logical Files Browse **Inallocated Space Image File** Ignore orphan files in FAT file system (faster results, although some data will not be searched)

Finish Cancel

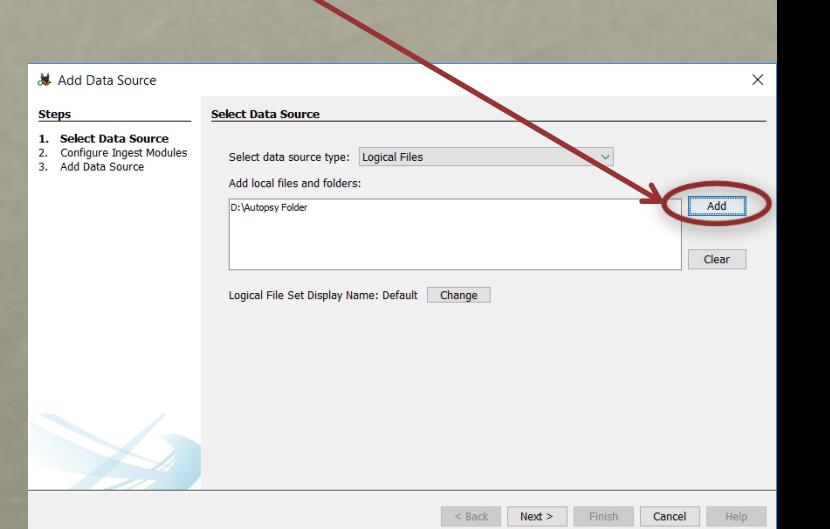

## INGEST MODULES

• List of Ingest Modules to enable

After you configure the ingest modules, you may need to wait for Autopsy to finish its basic examination of the data source

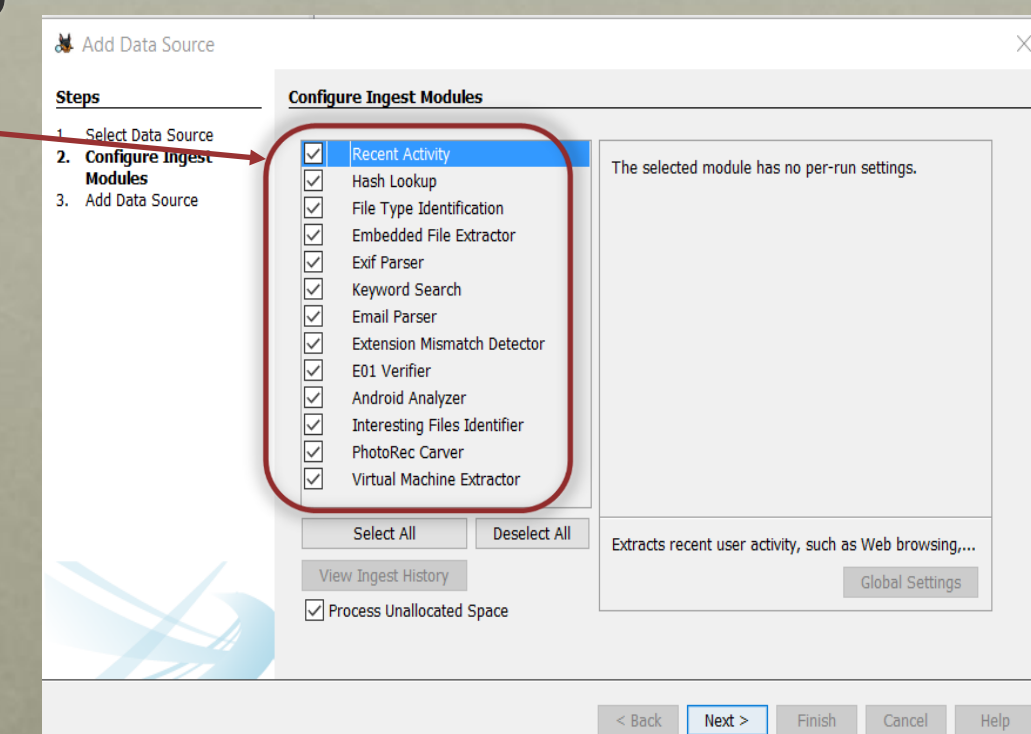

## VIEWING INGEST MODULES RESULTS

## • Click Yellow Triangle on the top right

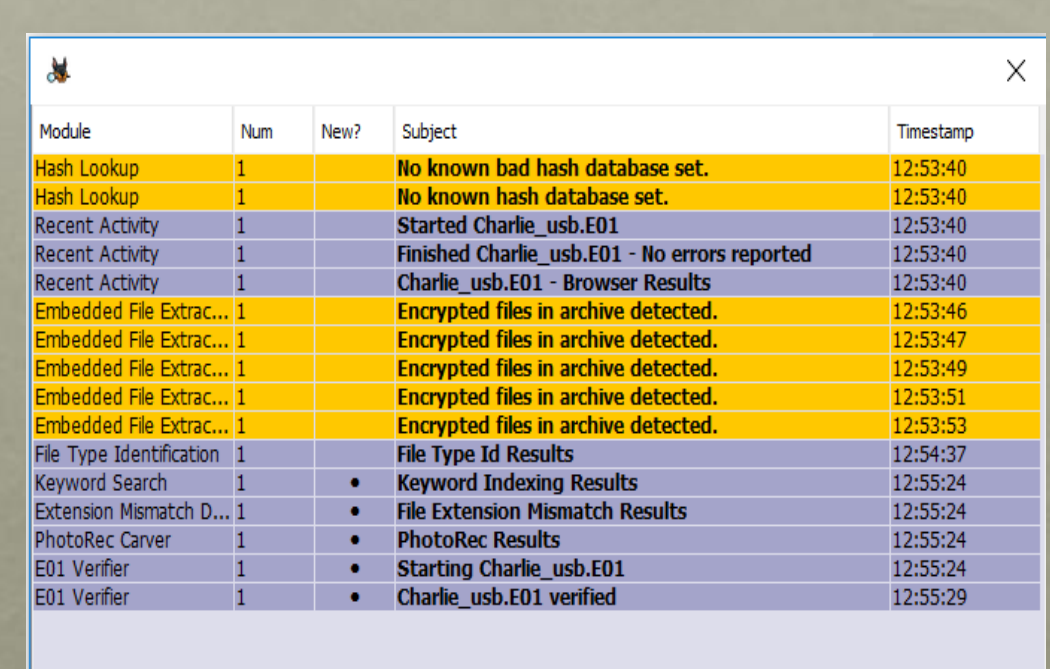

<sup>O</sup> · Keyword Lists

Sort by: Time

Total: 16

Q - Keyword Search

## INGEST MODULES (CONT)

**Recent [Activity](https://www.sleuthkit.org/autopsy/docs/user-docs/4.0/recent_activity_page.html) Module** extracts user activity as saved by web browsers and the OS. Also runs Regripper on the registry hive

• File Type [Identification](https://www.sleuthkit.org/autopsy/docs/user-docs/4.0/file_type_identification_page.html) Module determines file types based on signatures and reports them based on MIME type. It stores the results in the Blackboard and many modules depend on this. It uses the Tika open source library. You can define your own custom file types in Tools, Options, File Types

**Hash [Database](https://www.sleuthkit.org/autopsy/docs/user-docs/4.0/hash_db_page.html) Lookup Module** uses hash databases to ignore known files from the NIST NSRL. Use the "Advanced" button to add and configure the hash databases to use during this process. You will get updates on known bad file hits as the ingest occurs. You can later add hash databases via the Tools -> Options menu in the main UI. NIST NSRL can be downloaded from

<http://sourceforge.net/projects/autopsy/files/NSRL/>

**[Hash Embedded File Extraction Module](https://www.sleuthkit.org/autopsy/docs/user-docs/4.0/hash_db_page.html) opens** ZIP, RAR, other archive formats, Doc, Docx, PPT, PPTX, XLS, and XLSX and sends the derived files from those files back through the ingest pipeline for analysis.

• EXIF Parser [Module](https://www.sleuthkit.org/autopsy/docs/user-docs/4.0/_e_x_i_f_parser_page.html) extracts EXIF information from JPEG files and posts the results into the tree in the main UI.

**• [Keyword Search Module](https://www.sleuthkit.org/autopsy/docs/user-docs/4.0/keyword_search_page.html)** uses keyword lists to identify files with specific words in them. You can select the keyword lists to search for automatically and you can create new lists using the "Advanced" button. You do not need to wait for all files to be indexed before performing a keyword search, however you will only get results from files that have already been indexed when you perform your search

## INGEST MODULES (CONT)

**[Extension Mismatch Detector Module](https://www.sleuthkit.org/autopsy/docs/user-docs/4.0/extension_mismatch_detector_page.html)** uses the results from the File Type Identification and flags files that have an extension not traditionally associated with the file's detected type. Ignores 'known' (NSRL) files. You can customize the MIME types and file extensions per MIME type in Tools, Options, File Extension Mismatch

• [Email Parser Module](https://www.sleuthkit.org/autopsy/docs/user-docs/4.0/email_parser_page.html) identifies Thunderbird MBOX files and PST format files based on file signatures, extracting the e-mails from them, adding the results to the Blackboard

**• [E01 Verifier Module](https://www.sleuthkit.org/autopsy/docs/user-docs/4.0/e01_verifier_page.html)** computes a checksum on E01 files and compares with the E01 file's internal checksum to ensure they match

## INGEST MODULES (CONT)

**[Extension Mismatch Detector Module](https://www.sleuthkit.org/autopsy/docs/user-docs/4.0/extension_mismatch_detector_page.html)** uses the results from the File Type Identification and flags files that have an extension not traditionally associated with the file's detected type. Ignores 'known' (NSRL) files. You can customize the MIME types and file extensions per MIME type in Tools, Options, File Extension Mismatch

## INGEST MODULES (CONT)

[Android Analyzer Module](https://www.sleuthkit.org/autopsy/docs/user-docs/4.0/android_analyzer_page.html) allows you to parse common items from Android devices. Places artifacts into the BlackBoard

• PhotoRec [Carver Module](https://www.sleuthkit.org/autopsy/docs/user-docs/4.0/photorec_carver_page.html) carves files from unallocated space and sends them through the file processing chain

**[Interesting Files Identifier Module](https://www.sleuthkit.org/autopsy/docs/user-docs/4.0/interesting_files_identifier_page.html)** searches for files and directories based on user-specified rules in Tools, Options, Interesting Files. It works as a "File Alerting Module". It generates messages in the inbox when specified files are found

## USER INTERFACE (UI) LAYOUT

**Tree Viewer** 

• Result Viewer

**Content** Viewer

**Keyword** Search

**Status Area** 

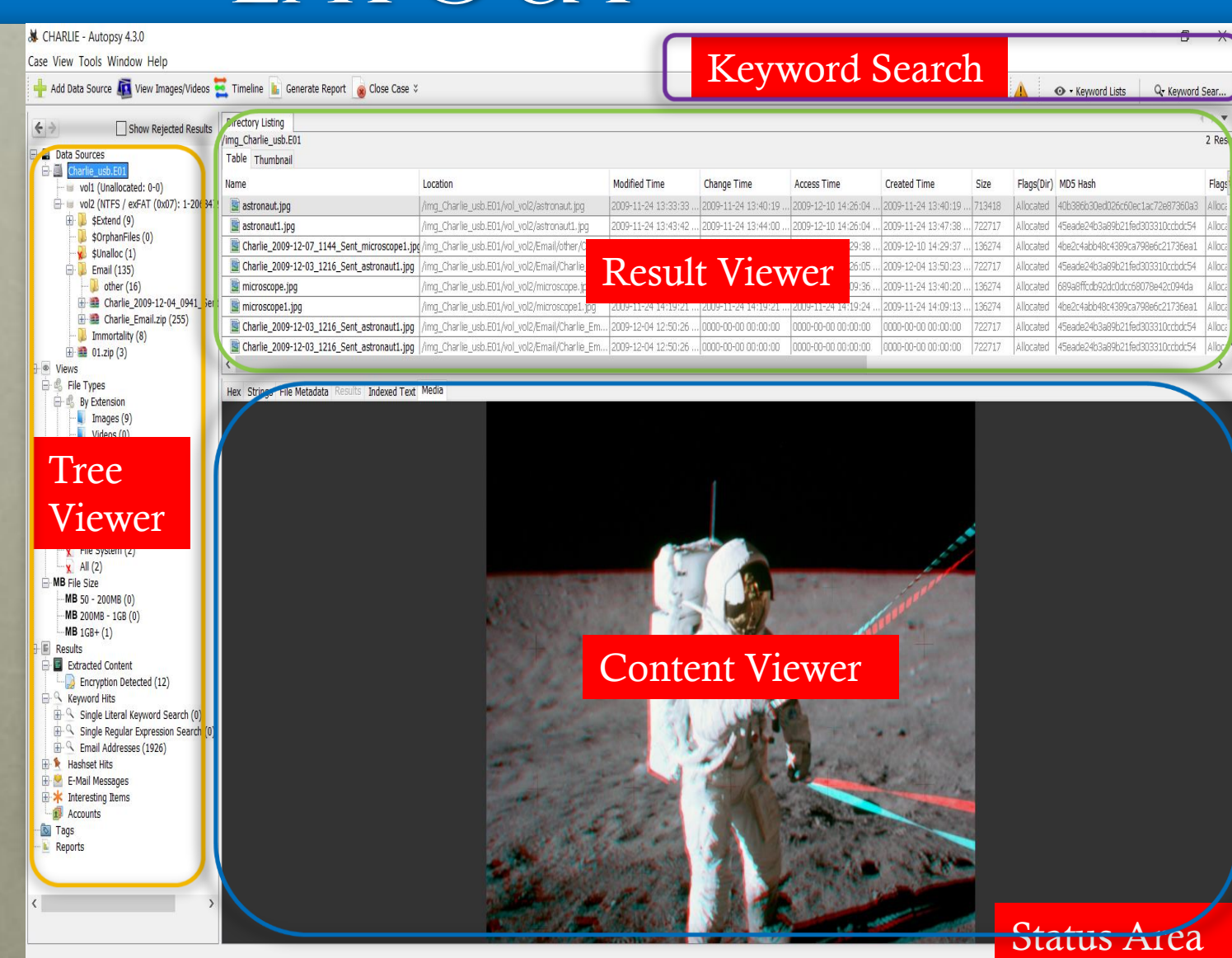

## TREE VIEWER

Views filter all the files in the case by some external property of the file

File Type Sorts files by file extension.

• Recent Files Displays files that are accessed within the last seven days the user had the device.

• Deleted Files Displays files that have been deleted but the names have been recovered.

• File Size Sorts files by size.

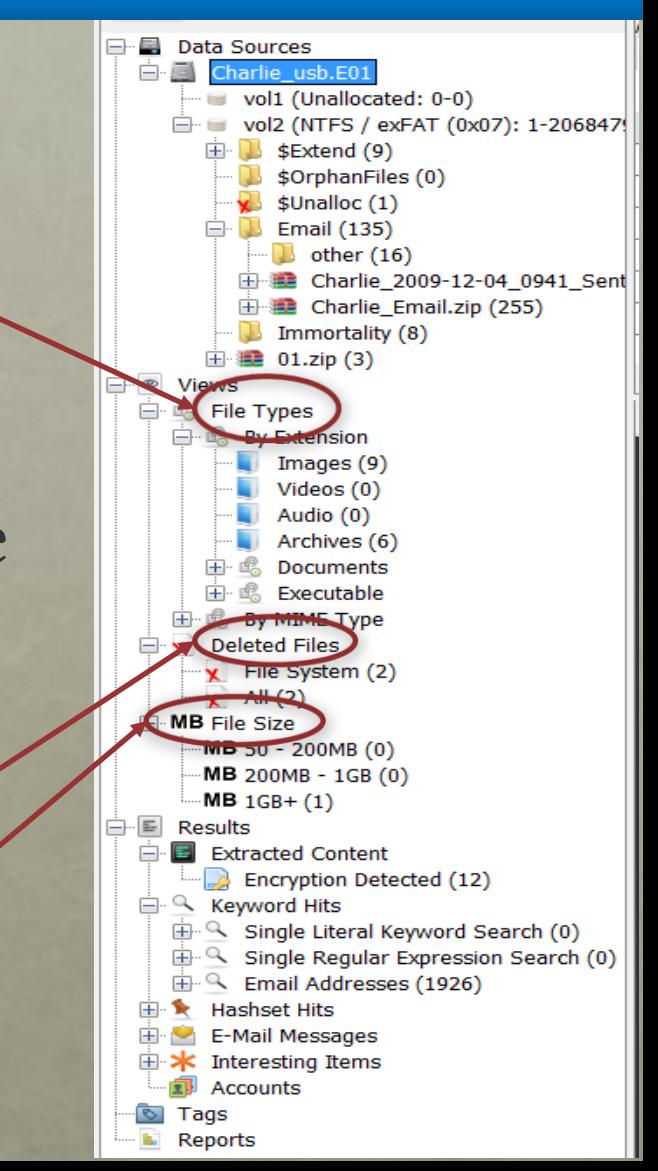

## TREE VIEWER

#### RESULTS

- Extracted Content: Many ingest modules will place results here; EXIF data, GPS locations, or Web History for example
- Keyword Hits: Keyword search hits show up here
- Hashset Hits: Hashset hits show up here
- E-Mail Messages: Email messages show up here
- Interesting Items: Things deemed interesting show up here
- Tags: Any item you tag shows up here so you can find it again easily

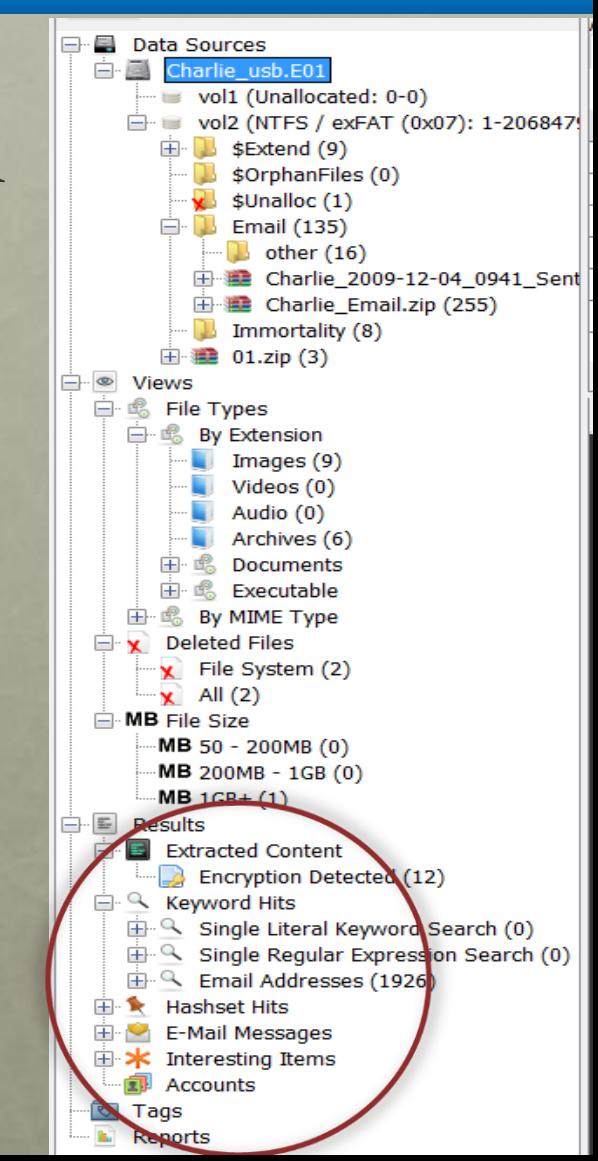

## OPENING A CASE

• Click "Open Existing Case" or "Open Recent Case" from the opening splash screen.

• Choose the "Case", "Open Case" menu item or "Case", "Open Recent Case"

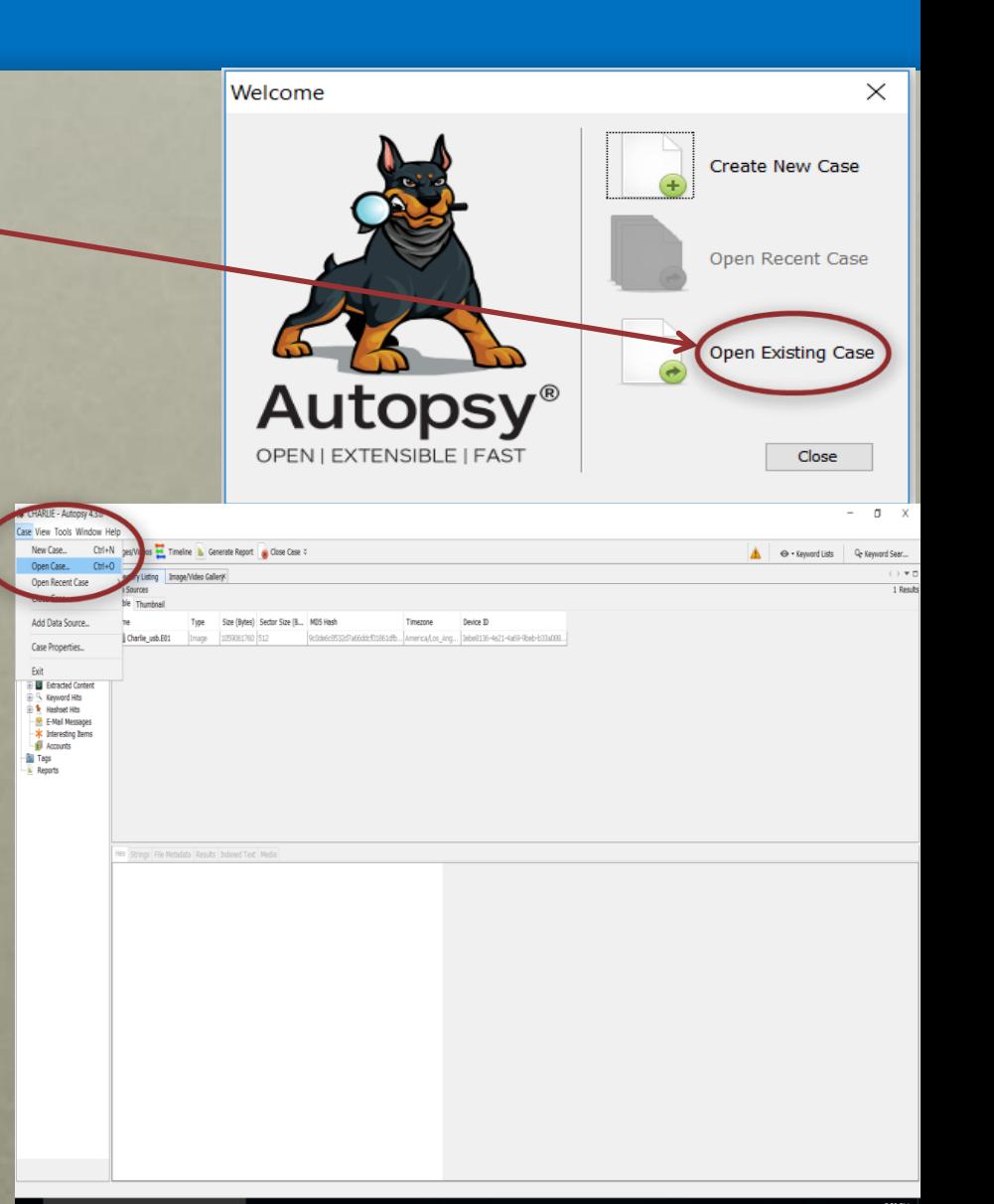

# OPENING A CASE (CONT)

• Navigate to a folder containing the Autopsy case file.

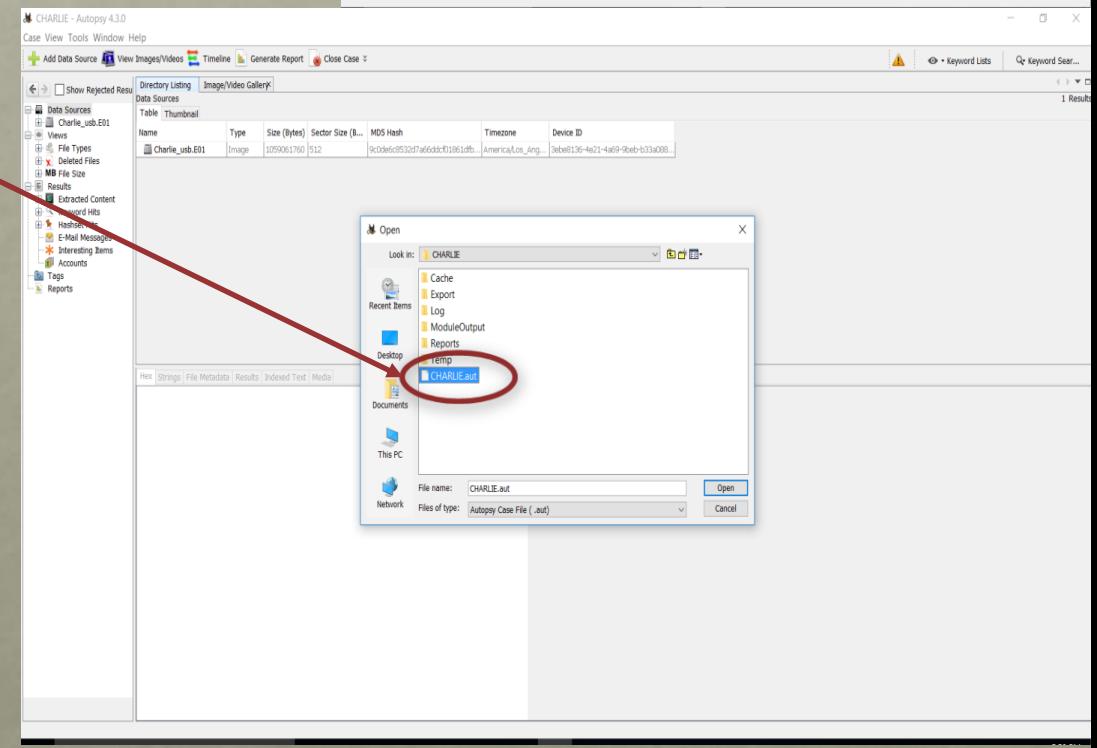

A Distances Street

## CASE PROPERTIES

#### Go to Case  $\rightarrow$ Case Properties

• It shows the processing Start/End time

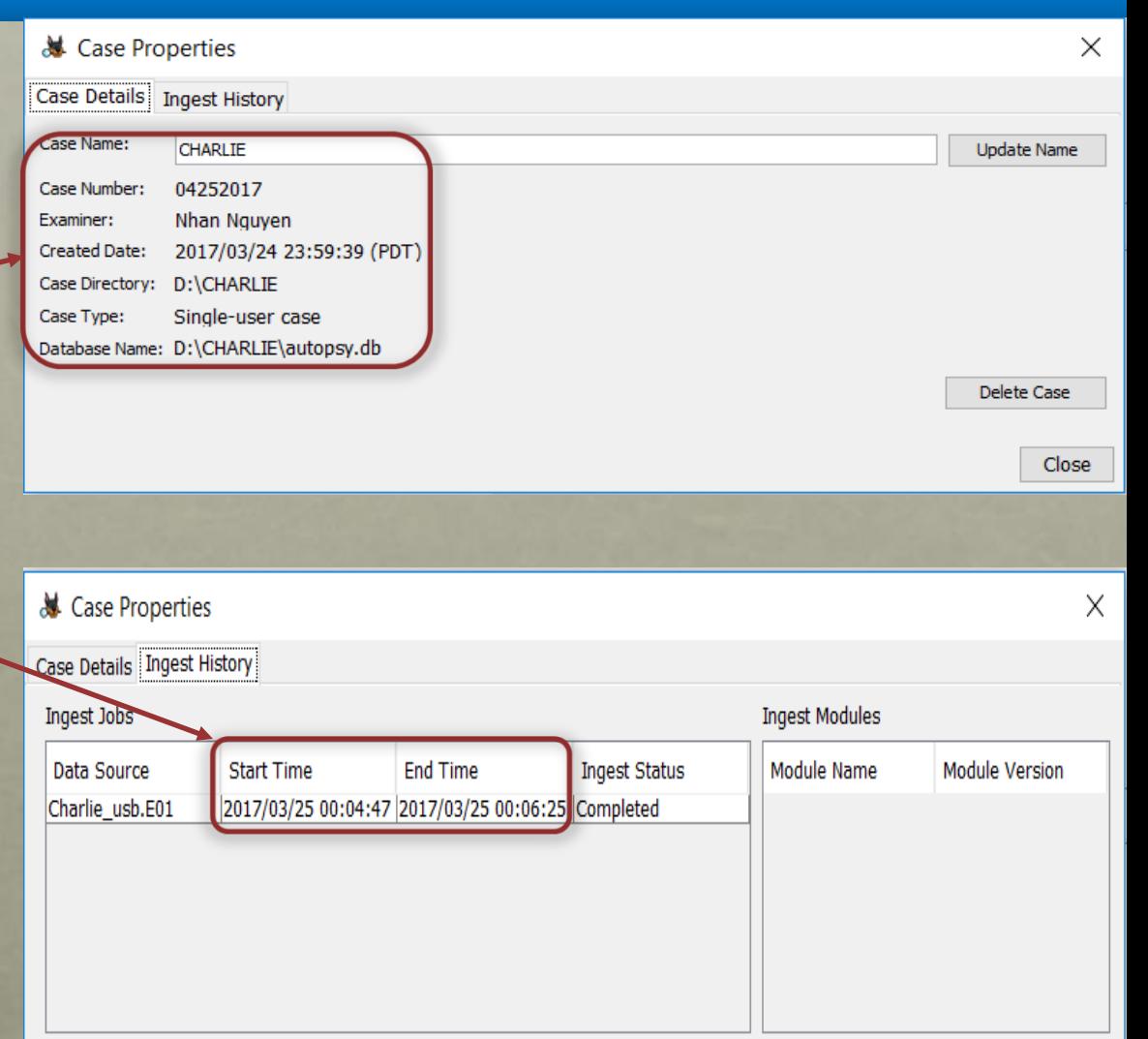

## SHOW SCREEN EDITER

### Go to View  $\rightarrow$ Show Screen Editor

### • Only shows Result Viewer

astronaut1.jpg

Charlie 2009-12...

Charlie 2009-12...

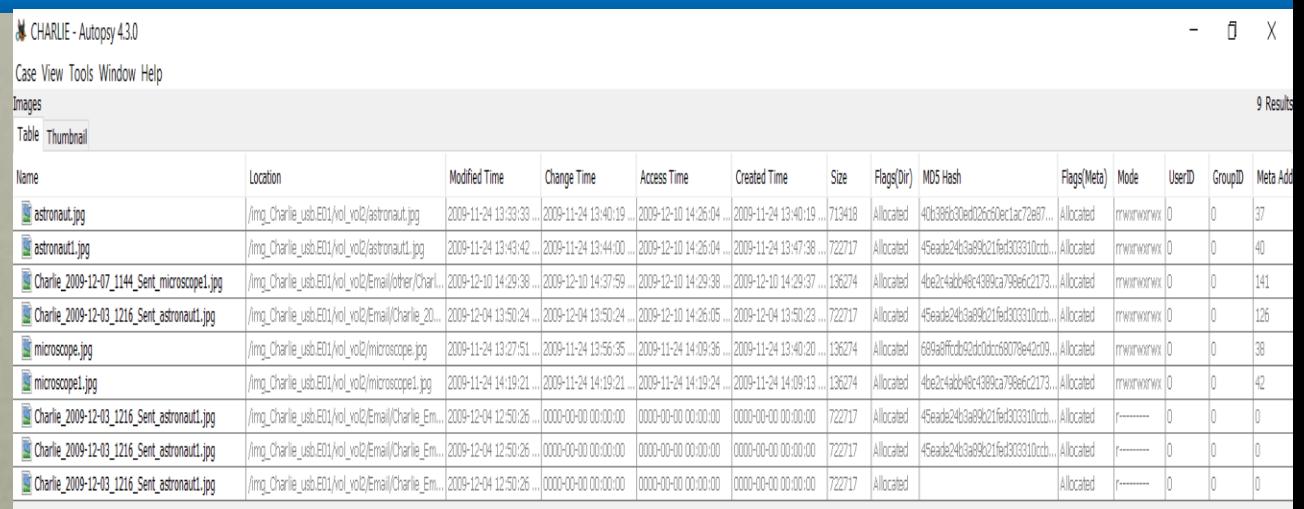

Charlie 2009-12...

Charlie 2009-12...

Charlie 2009-12...

& CHARLIE - Autopsy 4.3.0

astronaut.jpg

Case View Tools Window Help

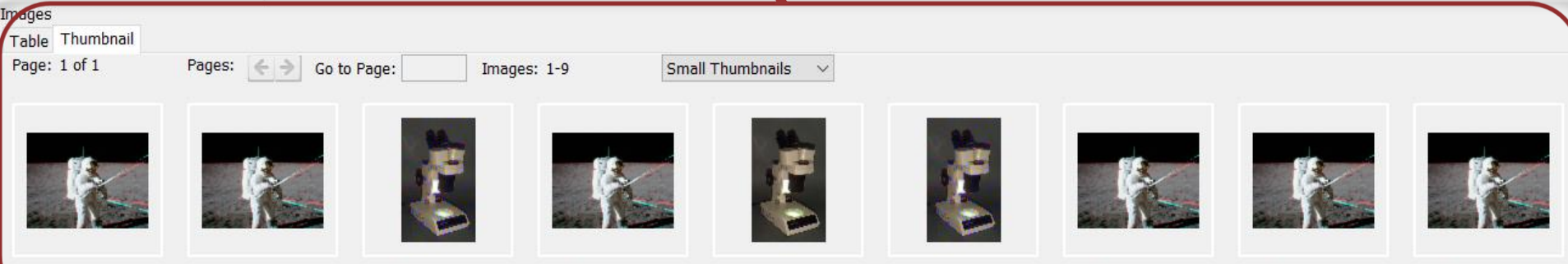

microscope.jpg

microscope1.jpg

## FULL SCREEN

#### $\Gamma$  Go to View  $\rightarrow$ Full Screen

• Full screen does not show the case name and version

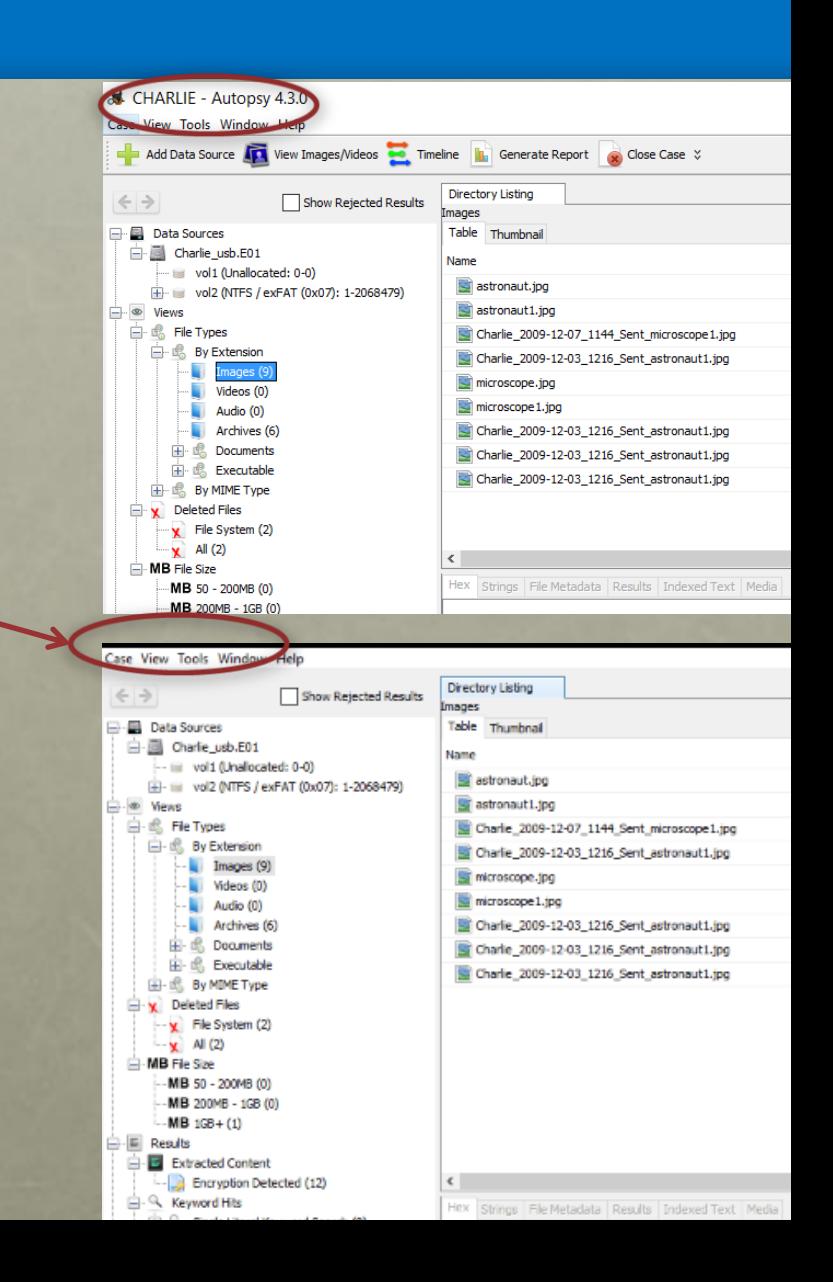

## VIEW IMAGES/VIDEOS

Go to Tools  $\rightarrow$ View Images/Videos

### • Click Photo **Gallery**

• Click Filmstrip

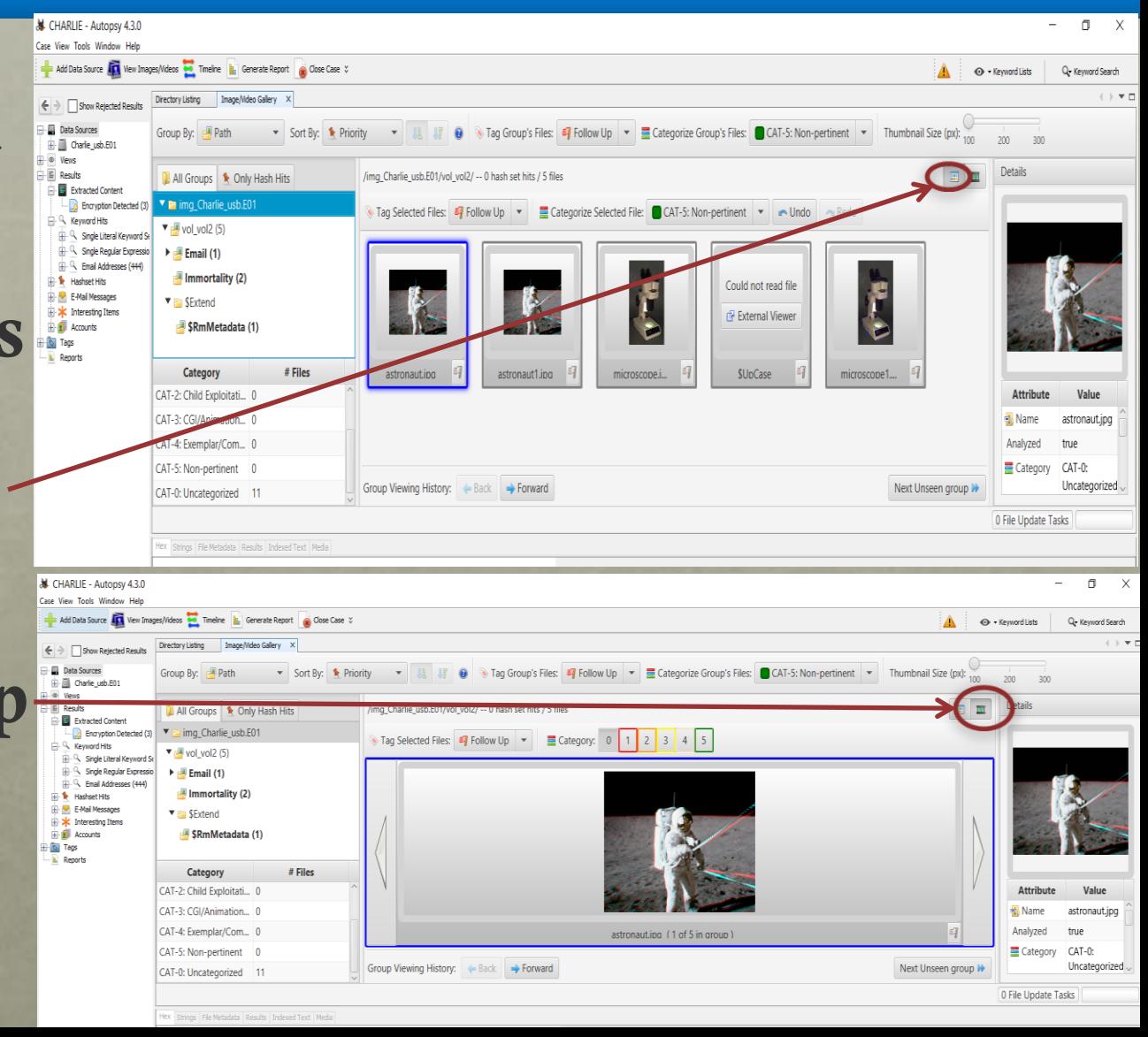

## VIEW IMAGES/VIDEOS in HEX VIEW

The header for the .JPG image is JFIF

The .JPG image is viewed in HEX view

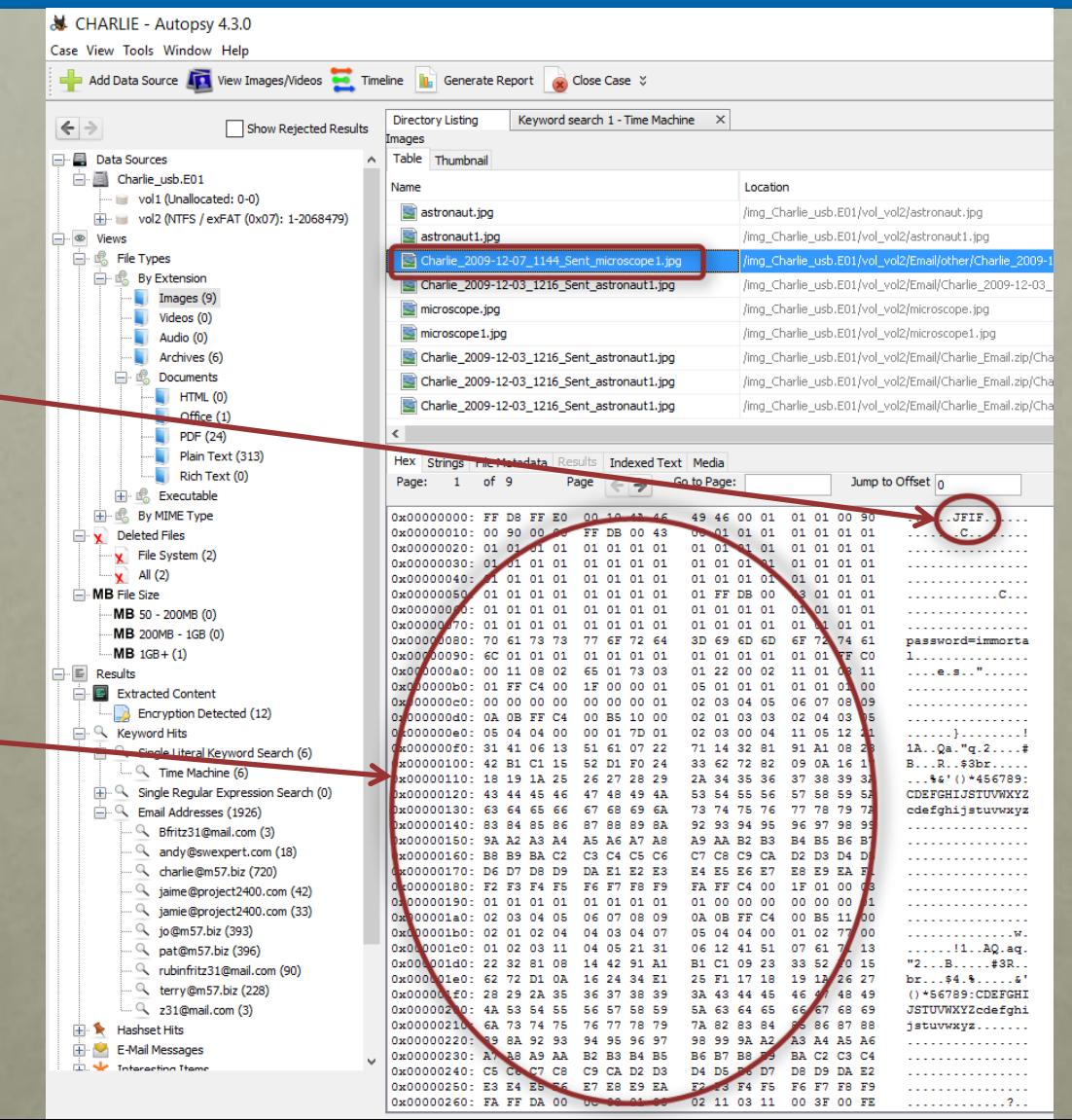

## VIEW IMAGES/VIDEOS in FILE METADATA VIEW

The **.JPG** image is viewed in File Metadata view

• The Date/Time and MD5 of this .JPG image is shown here

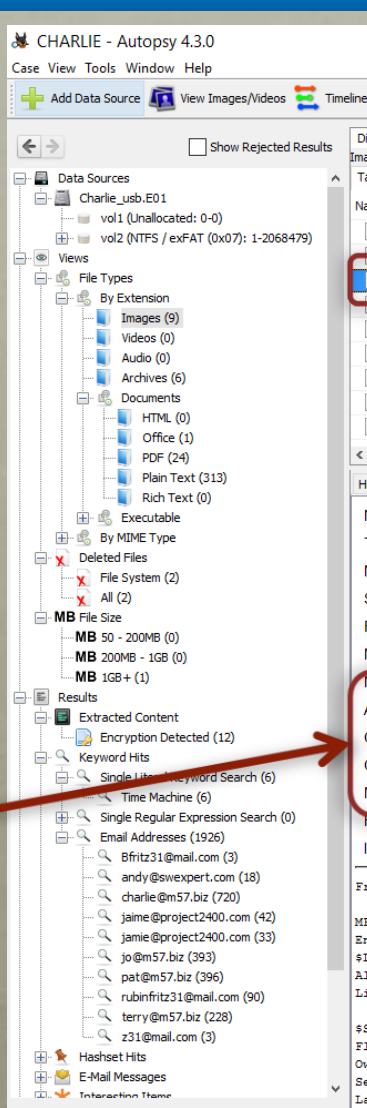

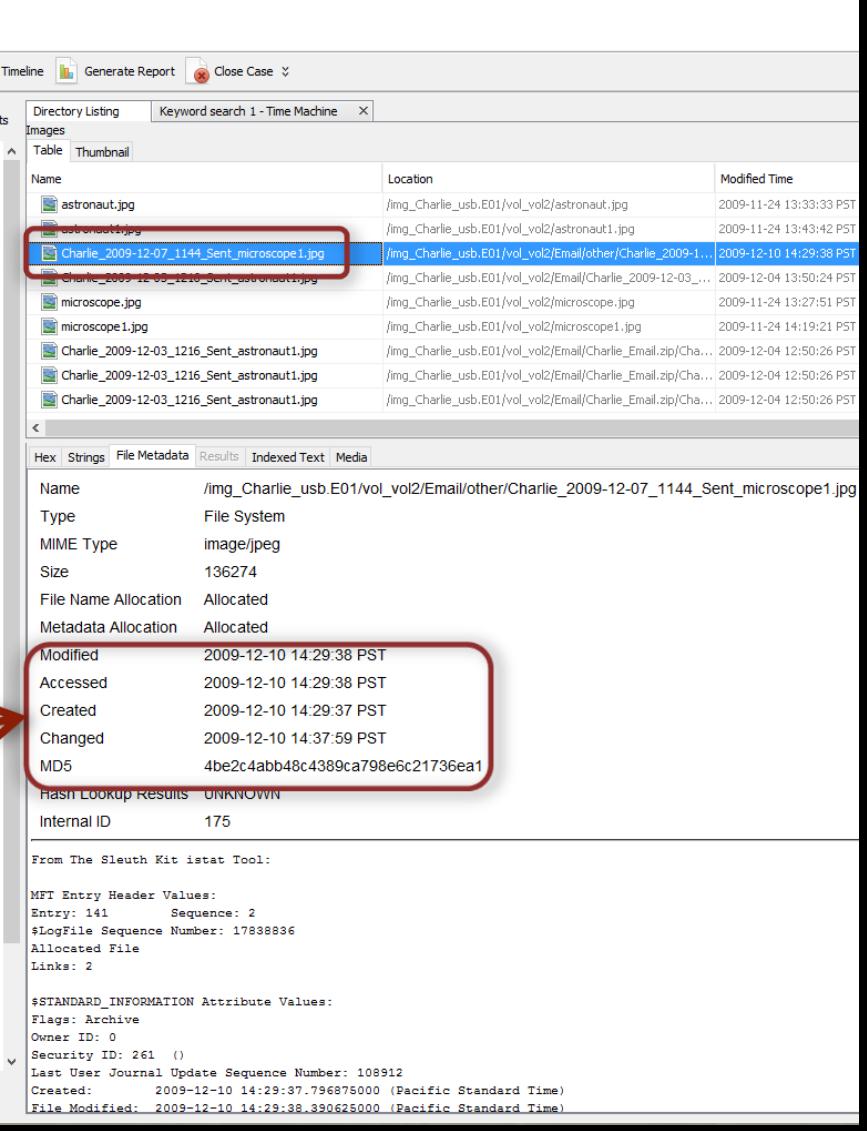

## TIMELINE

### • Go to Tools → Timline

## • Counts View

## • Details View

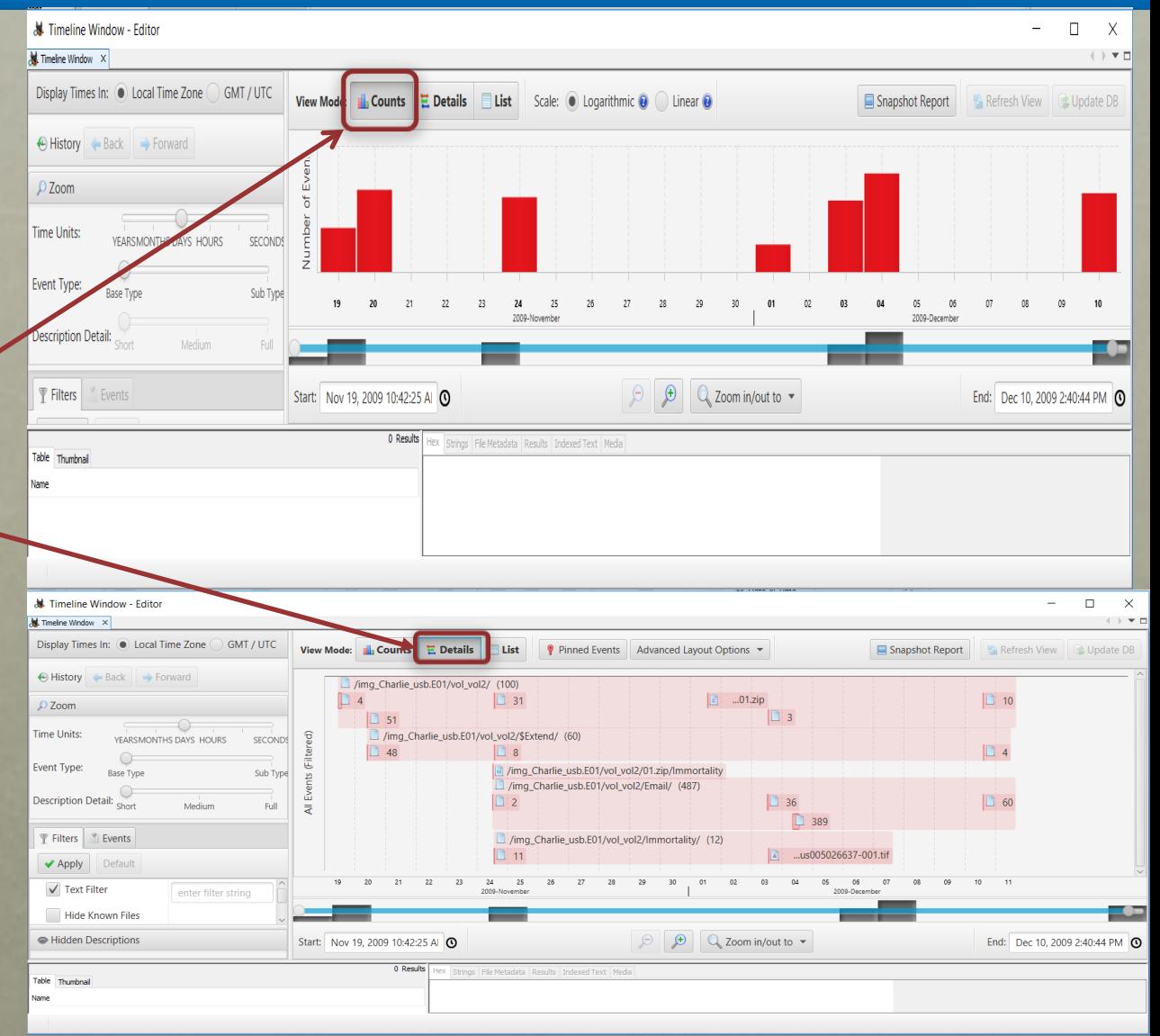

## TIMELINE (CONT)

#### • List View shows 346 Events

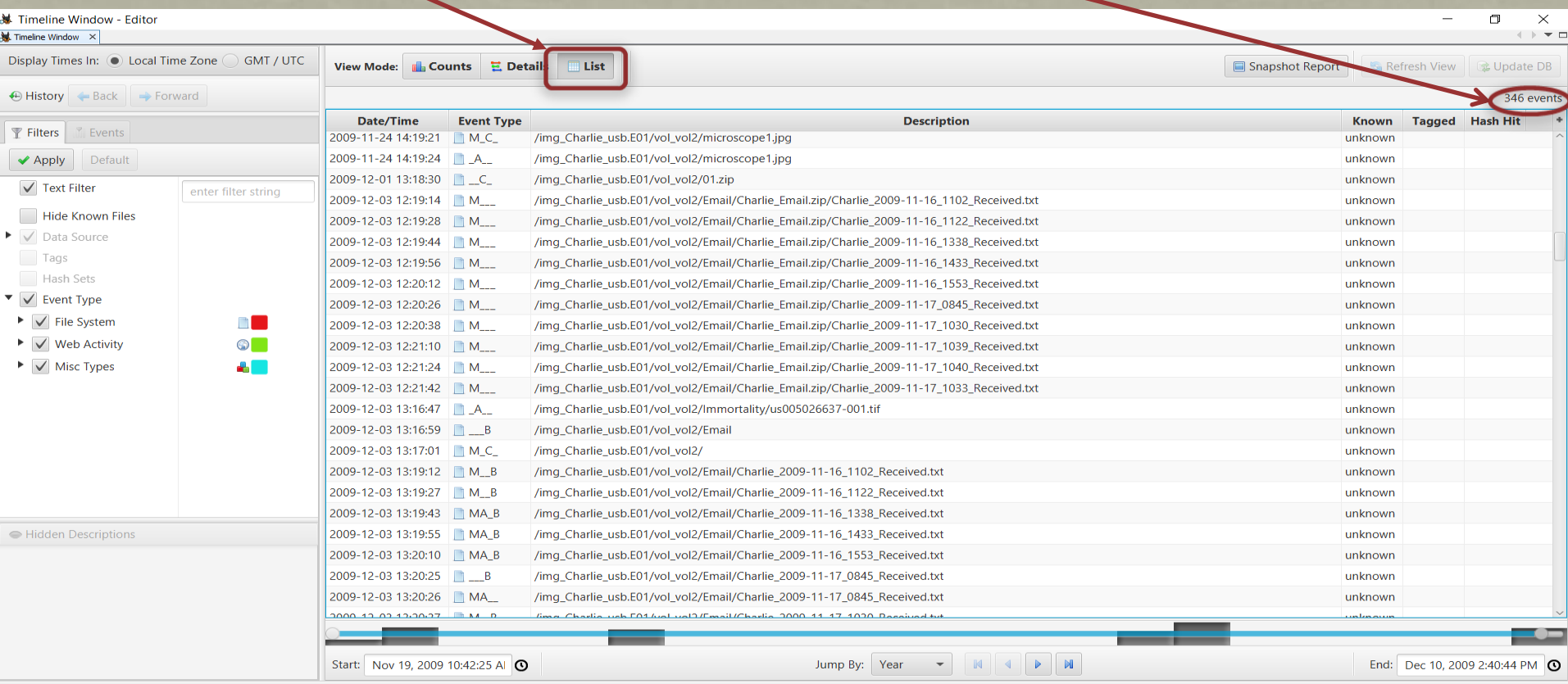

## SNAPSHOT REPORT

#### Click Snaphot button

#### • Click Open Report button to see the Summary

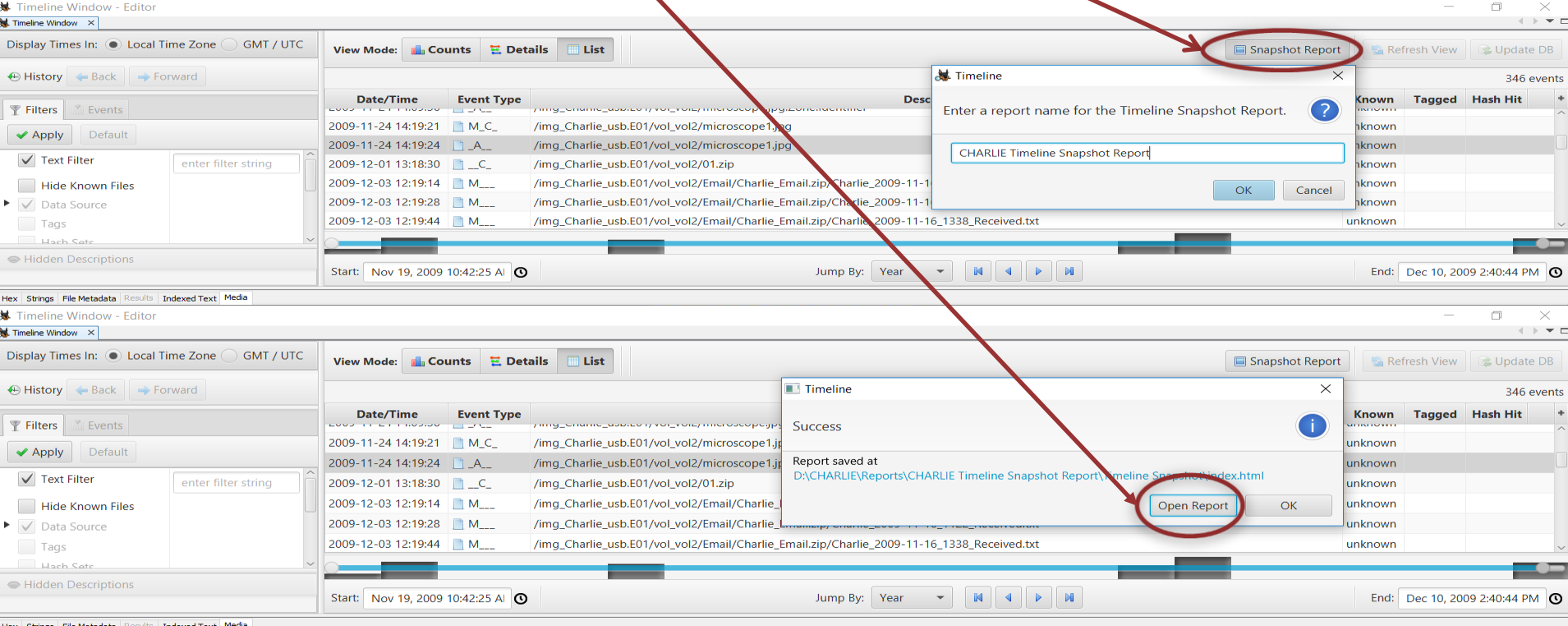

# SNAPSHOT REPORT (CONT)

#### • This is a Timeline Snapshot Report Summary

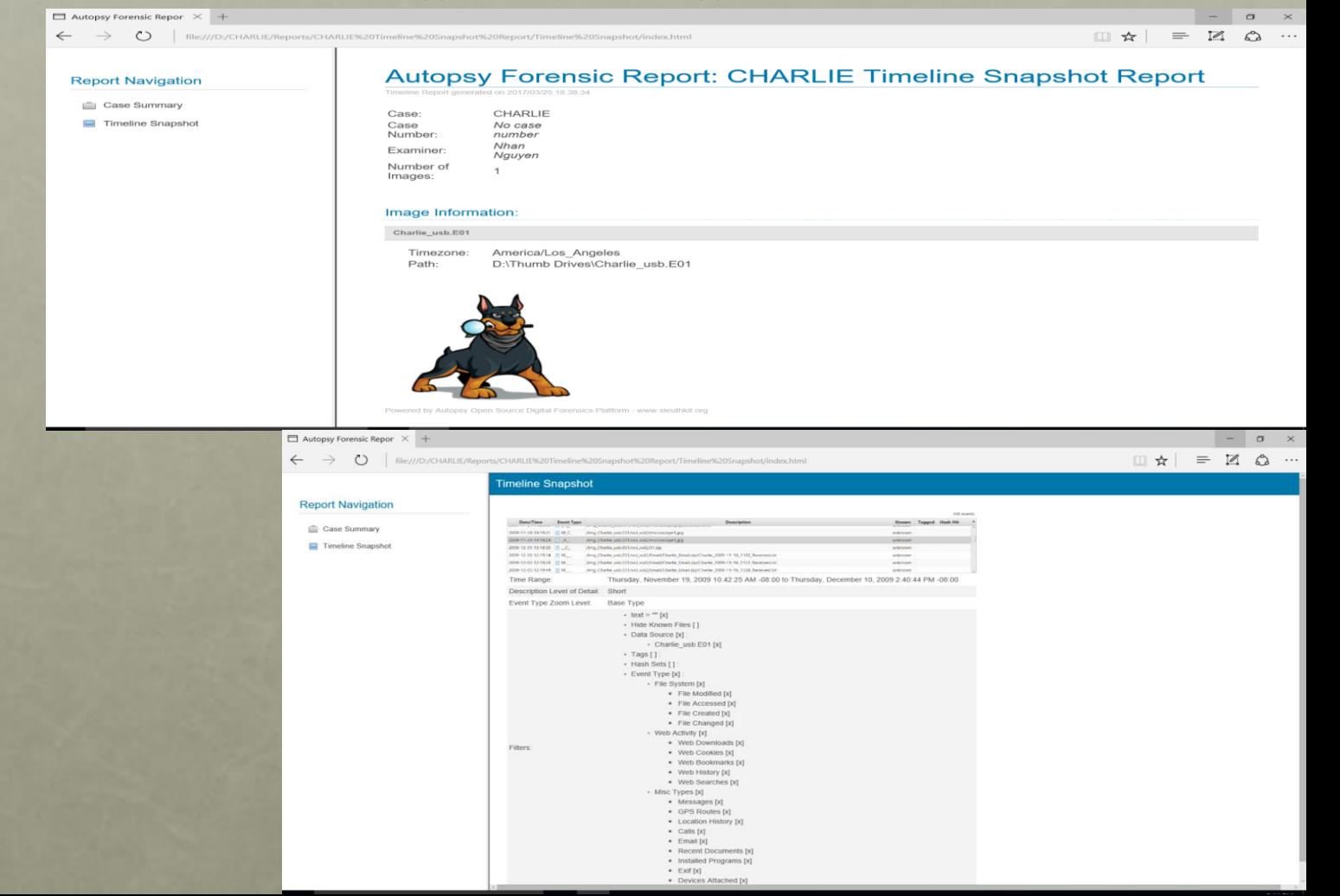

## MANUAL ANALYSIS

• Bookmark Relevant Files

**Right Click on the file** the go to Tag File  $\rightarrow$  Tag and Comment

• Name the Bookmark file is Charlie Microscope

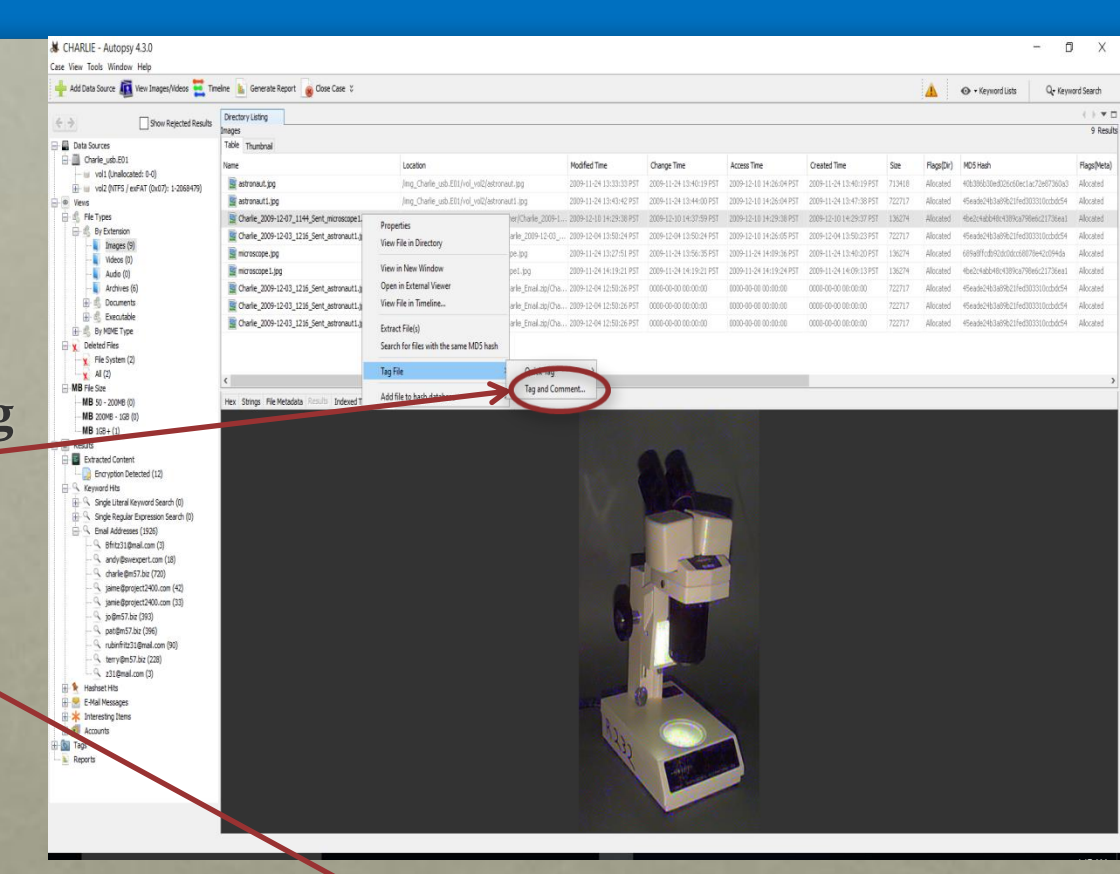

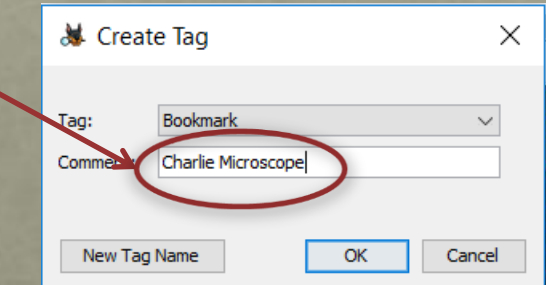

## MANUAL ANALYSIS (CONT)

#### The Tag in the Tree Viewer now has one item

#### Name the Bookmark file is Charlie Microscope

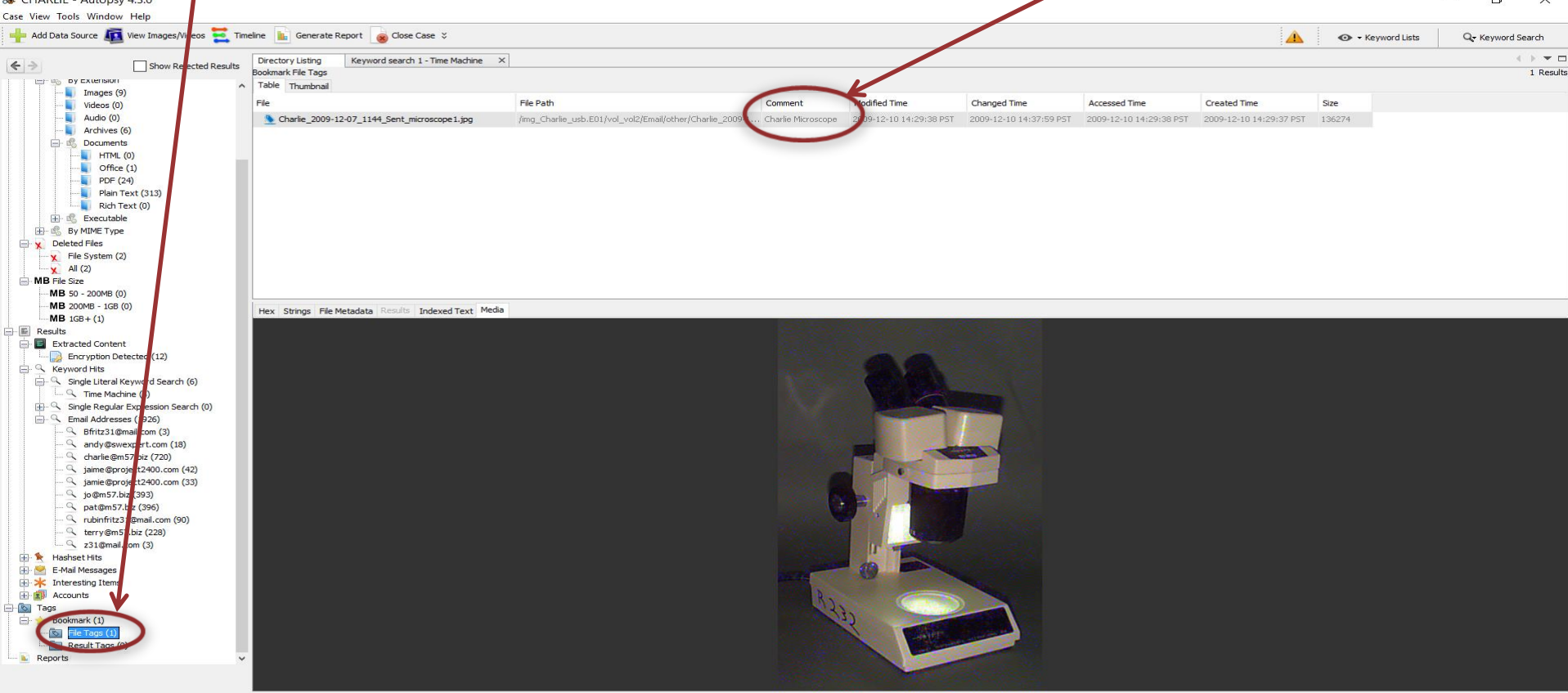

## MANUAL ANALYSIS (CONT)

#### Keyword search for "Time Machine".

#### There are a total of 6 hits

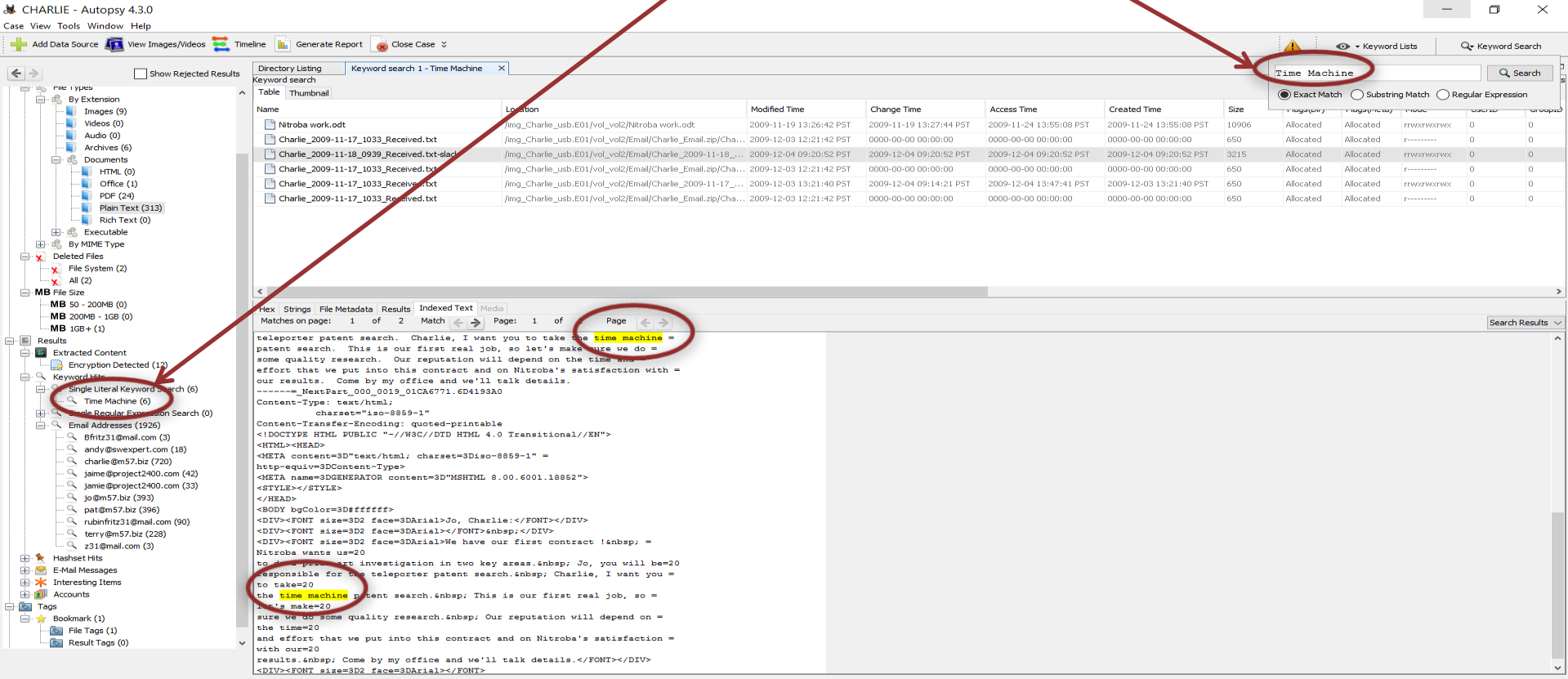

## REPORT GENERATION

#### Go to Tools  $\rightarrow$  Generate Report or Click Generate Report Button CHARLIE - Autopsy 4.3.0  $\Box$  $\times$ Case View Tools Window Help  $\frac{1}{2}$  Add C View Images/Vide  $T$  Timeline **Show Care X** Generate Renort Q- Keyword Search A ← Keyword Lists  $1 - 2 = 1$ ry Listing Image/Video Gallery Generate Report  $\leftarrow$ **Data** File Search by Attributes Thumbnail Size (px):  $_{100}$ p By: Path Sort By: Priority ▼ A IF O STag Group's Files: 7 Follow Up ▼ E Categorize Group's Files: CAT-5: Non-pertinent ▼ 200  $300$ 由画 **Run Ingest Modules** @ View Details E Res Plugins **All Groups** Cnly Hash Hits /img Charlie usb.E01/vol vol2/ -- 0 hash set hits / 5 files m 白雪 Python Plugins img\_Charlie\_usb.E01 in Tag Selected Files: selected File: Categorize Selected File: CAT-5: Non-pertinent → Modo  $-$  Redo  $B - C$ Ontions  $vol_vol2(5)$ Open Output Folder  $E$ Fmail (1) Email Addresses (444) Immortality (2) Hashset Hits Could not read file E-Mail Messages  $\blacktriangledown$  SExtend **ED bid** Interesting Items **R** External Viewer **Accounts** SRmMetadata (1) **Tags Reports**  $\mathbb{Z}$ Category  $#$ Files astronaut.ipg EG<sub></sub> astronaut1.ipg 辽 microscope.i...  $\mathbb{Z}$ SUpCase microscope1...  $\mathbb{E}$ Attribute Value CAT-2: Child Exploitati... 0 CAT-3: CGI/Animation... 0 Mame astronaut.jpg CAT-4: Exemplar/Com... 0 Analyzed true CAT-5: Non-pertinent 0 Category CAT-0: Group Viewing History: + Back + Forward Next Unseen group Uncategorized CAT-0: Uncategorized 11 0 File Update Tasks Hex Strings | File Metadata | Results | Indexed Text | Media

There are 6 Report Modules to choose from, but the most common are HTML and Excel

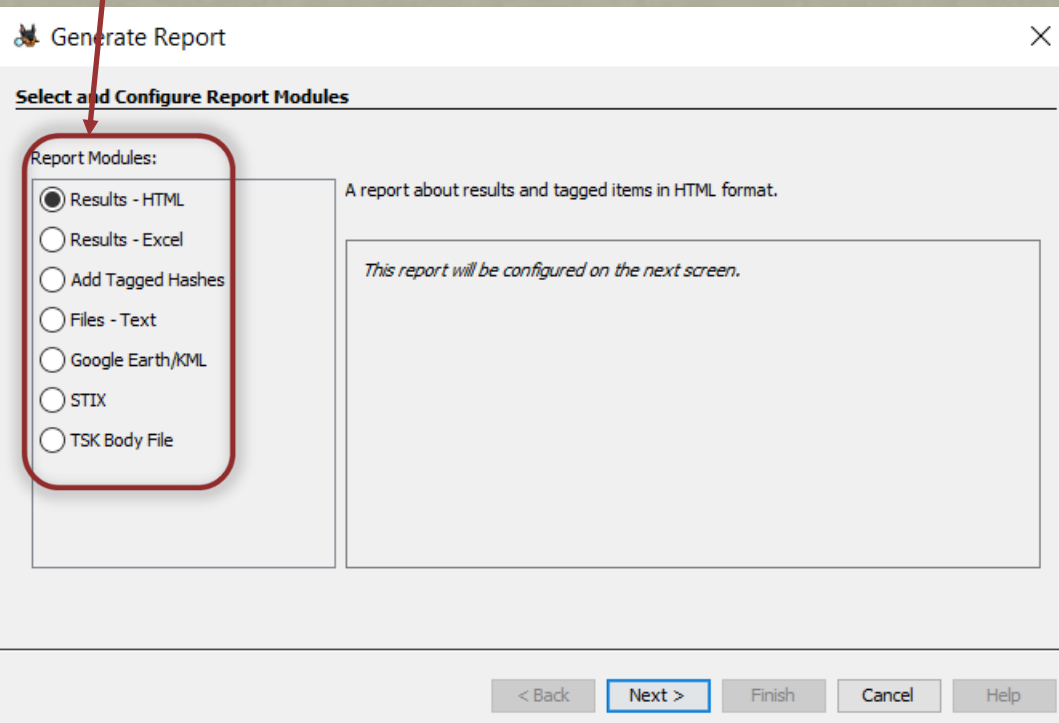

There are 2 options to choose include in the Report

- 1. All Results
- 2. Tagged Results

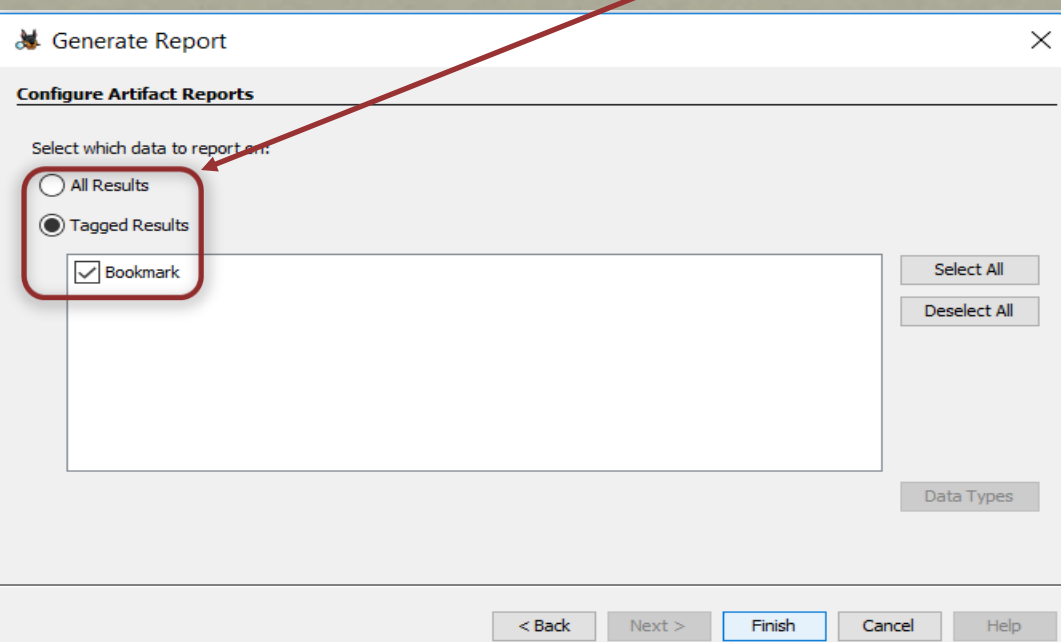

### • After the Report is generated, click on the link below to view the Report

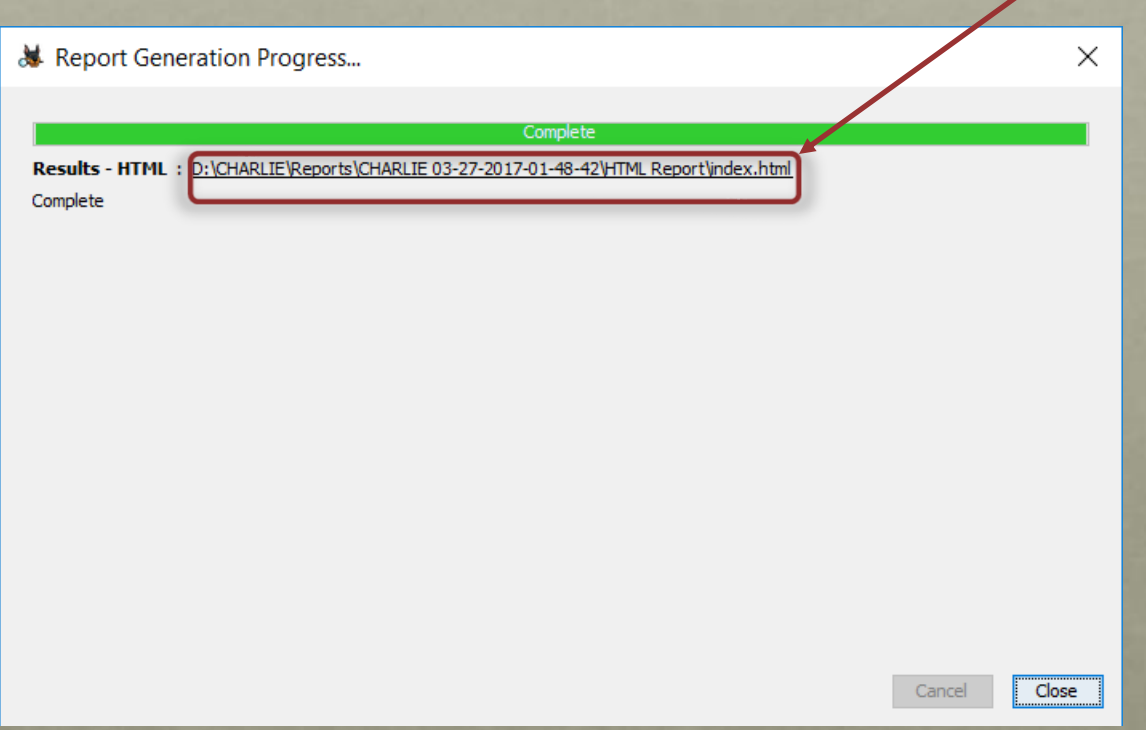

### • This is a Autopsy Forensic Report

 $\Box$  Autopsy Forensic Repor  $\times$  +

でつ

file:///D:/CHARLIE/Reports/CHARLIE%2003-27-2017-01-48-42/HTML%20Report/index.html

#### **Report Navigation**

- Case Summary
- Revword Hits (0)
- $\star$  Tagged Files (1)
- $\star$  Tagged Results (0)
- $\leftarrow$  Thumbnails (1)

#### **Autopsy Forensic Report**

HTML Report Generated on 2017/03/27 01:48:42

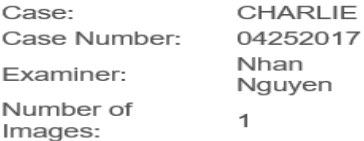

#### Image Information:

Charlie usb.E01

Timezone: America/Los Angeles Path: D:\Thumb Drives\Charlie usb.E01

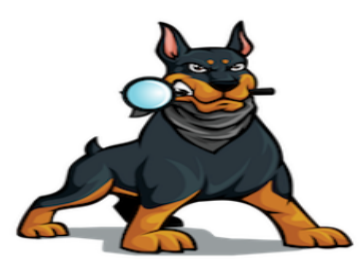

Powered by Autopsy Open Source Digital Forensics Platform - www.sleuthkit.org

# QUESTIONS?